## **Rutland County Council Public Access for Planning - Quick Guide**

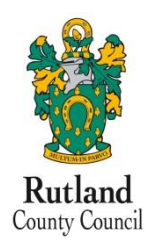

## **To search, view and make a comment on a planning application**

Anyone can use the Rutland County Council Public Access site and make a comment on an application without having to register however to take advantage of the advanced profile features such as tracking an application we would strongly recommend you register a user account.

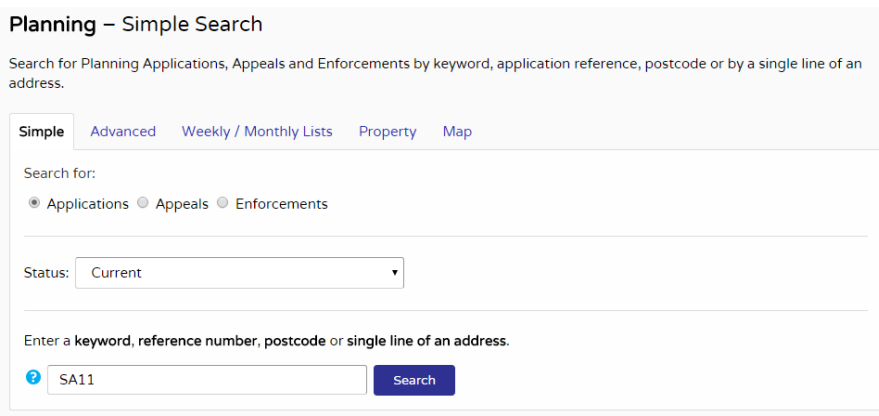

- 2 In the Planning module you can search for Planning Applications and Appeals. Click to select the type of record that you want to locate.
- 3 If you select Applications, you can also select the status of the records you are looking for:
	- **•** Current applications
	- **•** Decided applications
	- **•** All applications.

Choose the appropriate option from the **Status** drop down list.

- 4 Enter some text in the **Search** box that will correspond to one of:
	- **•** reference number (for example, "2018/0000/FUL")
	- **•** post code (for example, "LE15 6HP")
	- **•** part of an address (for example, "Main Street").
- 5 Click on the **Search** button to display the results of your search.

## **Documents**

1 Click on the **Documents** tab to display any documents that have been added to this application.

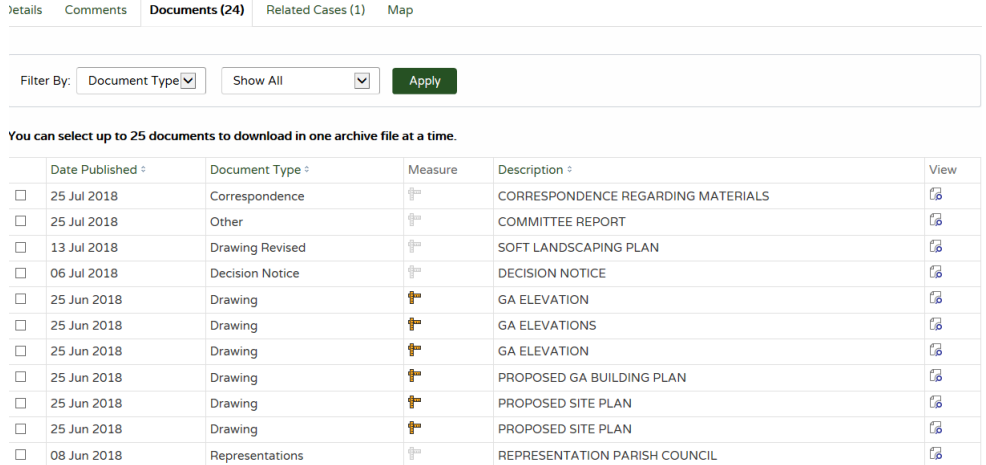

1

- 2 If there are a lot of documents you can filter the list. Select one of the following from the **Filter By** list:
	- **• Document Type** select from the drop down list
	- **• Description** enter some text that may appear in a document's description. Press Apply.
- 3 You can re-order the list according to:
	- **•** Date Published
	- **•** Document Type
	- **•** Description.

Click on the appropriate heading to re-order the list.

- 4 To view any of the documents in a separate window, click on **View**.
- 5 To download up to 25 documents at a time, depending on your configuration, to view at a later date, check the appropriate check boxes next to the desired documents.

## **Comments**

Click on the comments tab

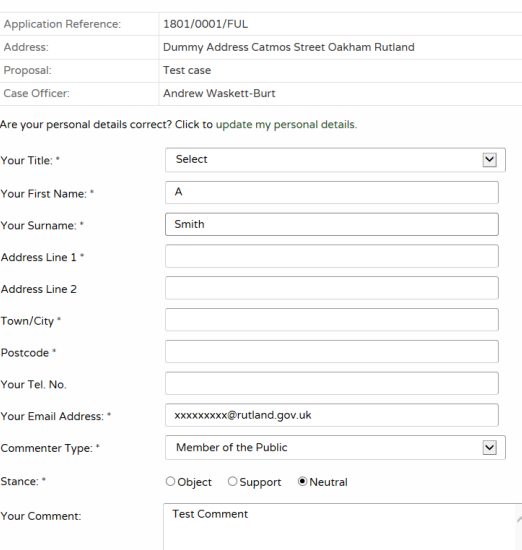

- 12 Add your contact details in the appropriate boxes.
- 14 The **Commenter Type** drop down list describes the type of people who may need to make a comment about a case. These include councillors, neighbours to the application address and members of the public. Select the one that applies to you.
- 15 Under **Stance** select whether you object to or support the application, or if you want to remain neutral.
- 16 Enter the details of your comment in the **Your Comment** box. Please refer to our guide on making comments on our website.

Note Draft comments are retained up to two days after being logged out due to a time-out. You must log in using the same browser and PC as the comment was started.

- 17 Ensure to spell check your comment before submitting by correcting them or by right clicking on red underlined words and selecting the appropriate correction.
- 18 When you have completed all the details, click on the **Submit** button. Your comment will appear in the documents tab for this case in due course. Your name and postal address will be published all other personal information will be removed.